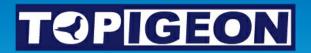

# iPigeon

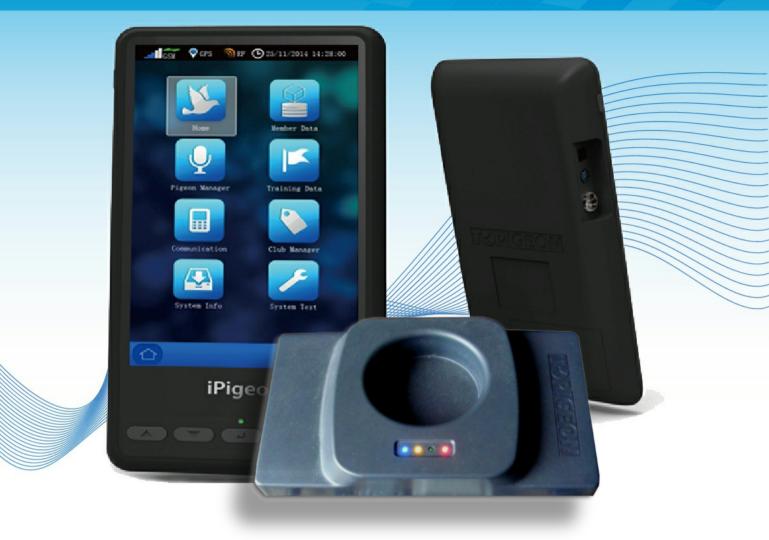

## **Club System User Guide - (short version)**

## iPigeon - Club Manager - Ring Marker

when first setting up please do in the page order below

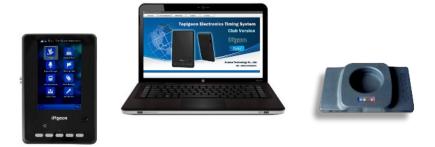

- Page 3 Set up Computer System & Region Settings
- Page 5 Install Club Manager Software Windows 10 8 7
- Page 7 Add new members to Club Manager
- Page 9 Synchronise member's new clock to Club Manager
- Page 10 Add member Life Rings using Club Manager
- Page 11 Member Adding their own Life Rings
- Page 12 Assign ETS Rings using Club Ring Marker
- Page 13 Member Assigns own ETS Rings
- Page 14 Add New Race Point to Club Manager
- Page 15 Add Race using existing Race Point information on Club Manager
- Page 16 Race Marking
- Page 17 Race Close using Club Manager
- Page 18 Race Progress Report using Club Manager
- Page 19 Race Delete using Club Manager
- Page 20 Race Delete by Member
- Page 21 Race Marking iPigeon on other Manufacturer's system
- Page 23 Race Closing iPigeon on other Manufacturer's system
- Page 24 Synchronising iPigeon clock to Club Manager
- Page 25 Entering Longitude & Latitude
- Page 26 New member joins club with an iPigeon he used at his old club

## iPigeon Computer System & Region Settings

n3

lf

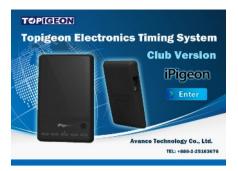

Due to Windows 10 having numerous updates, the screen layouts below may be slightly different than your computer

| To check your computer settings do the fo                                                             | llowing <mark>(Windo</mark>                                                                                                    | ows 7 users are on next Page 4)                                                                                                    |
|----------------------------------------------------------------------------------------------------|----------------------------------------------------------------------------------------------------|----------------------------------------------------------------------------------------------------|
| Using your Desktop type the words <b>region</b> →                                                     | region                                                                                                    | 0 e                                                                                                    |
| Then select Region settings                                                                           | Region setting<br>System settings                                                                                                    | js                                                                                                    |
| These are UK settings<br>Any incorrect for your country change using<br>Region<br>and Regional format | <ul> <li>ᢙ Home</li> <li>Find a setting </li> <li>Carrow &amp; Language</li> <li>Date &amp; time</li> <li>Region</li> <li>▲ Language</li> <li>Speech</li> </ul> | Region         Country or region         United Kingdom         Windows and apps might use your country or region to give you local content.         Regional format         Current format: English (United Kingdom)         English (United Kingdom)         Vindows formats dates and times based on your language and regional preferences.         Regional format data |
| f these two are incorrect in this area change using<br>Change data formats                            |                                                                                                    | Select Change data formats to switch between calendars, date and<br>time formats supported by the region.<br>Calendar: Gregorian Calendar<br>First day of week: Monday<br>Short date: 24/11/2019<br>Long date: 24 November 2019<br>Short time: 12:26<br>Long time: 12:26:10<br>Change data formats                                                                           |

Close all programs and on the Windows Desktop screen click the Start button.

Then select **Control Panel** on the right-hand side of the start menu.

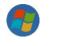

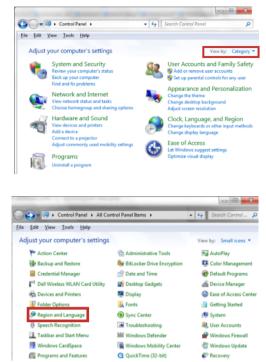

| mats   | Location    | Keyboards and Languages Administrative          |
|--------|-------------|-------------------------------------------------|
| Forma  | t           |                                                 |
| Englis | h (United   | Kingdom)                                        |
| Date   | and time    | formats                                         |
| Short  | t date:     | dd/MM/yyyy                                      |
| Long   | date:       | dd MMMM yyyy                                    |
| Short  | t time:     | HH:mm                                           |
| Long   | time:       | HH:mm:ss 🔹                                      |
| First  | day of we   |                                                 |
| What   | t does the  | notation mean?                                  |
| Exam   | ples        |                                                 |
| Short  | t date:     | 08/03/2011                                      |
| Long   | date:       | 08 March 2011                                   |
| Short  | t time:     | 16:43                                           |
| Long   | time:       | 16:43:38                                        |
|        |             | Additional settings                             |
| Go onl | ine to lear | n about changing languages and regional formats |

You may see a window similar to the this image, if so where the red bounding box indicates select View by Category then Small icons which will take you to the image below

Now select **Region and Language** where the red bounding box indicates which takes you to the image below

This image depicts what settings you require and if yours does not, then you simply use the  $\checkmark$  at the end of each button to make the selection

After making any changes click the Apply and OK buttons

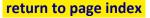

## iPigeon Install Club Manager Software

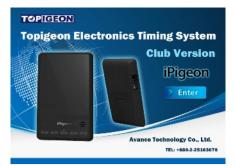

Your local sales agent will have provided you with the web site address to download and save your country specific Topigeon Club Manager installation file which is called ClubSys\_V8\_10\_UKSetup.exe

| To install the Club Manager software, make sure y                                                                                                    | our computer has no other progra                                                                                                    | ams running.                                                                                                    |
|----------------------------------------------------------------------------------------------------|----------------------------------------------------------------------------------------------------|----------------------------------------------------------------------------------------------------|
| Warning: When doing the installation instructions<br>on Microsoft Windows there might be a<br>Windows protected your PC message, If so just<br>Click More Info message and Run anyway | Windows protected your PC<br>Vincour investigene prevented an unweggrend app from disting illunary this scap right put<br>your FC and al.<br>More info | Windows protected your PC<br>Wood Structure proved to unconstant ap from particle Buring the sop mgHz put<br>your FC at loss<br>Per FC at loss<br>Per FC at loss (ULU) (Comp Bulletow)<br>Per FC at loss (ULU) (Comp Bulletow)<br>Per FC a |
| Double click the saved execution file ClubSys_V8_10<br>and always select either the Next/Yes/OK/Install/F<br>When completed this icon will be on your computer                        | inish buttons as each screen prog                                                                                                    |                                                                                                    |

#### You now need to set up the installed Club Manager to run as an Administrator (you only do this once)

Right click on the new Desktop icon 🛃 and select Properties

|                                                     | 🛃 ClubSys_V8    | Properties                                                                                                    | ×                                                                                                    |
|-----------------------------------------------------|-----------------|----------------------------------------------------------------------------------------------------|----------------------------------------------------------------------------------------------------|
|                                                     | Security        | Details                                                                                                    | Previous Versions                                                                                             |
|                                                     | General         | Shortcut                                                                                                    | Compatibility                                                                                                 |
|                                                     | <b>2</b> c      | lubSys_V8                                                                                                    |                                                                                                    |
|                                                     | Target type:    | Application                                                                                                    |                                                                                                    |
|                                                     | Target location | : ClubSys_V8_EU_TC                                                                                                    |                                                                                                    |
|                                                     | Target:         | "C:\Program Files (x86                                                                                                    | \avancetech\ClubSys_V8                                                                                        |
|                                                     | Start in:       | "C:\Program Files (x86                                                                                                    | \avancetech\OubSys_V8                                                                                         |
|                                                     | Shortcut key:   | None                                                                                                    |                                                                                                    |
|                                                     | Run:            | Normal window                                                                                                    | ~                                                                                                    |
|                                                     | Comment:        | 1                                                                                                    |                                                                                                    |
| Then select the <b>Advanced</b> button              | Open File I     | Location Change Ic                                                                                                    | on Advanced                                                                                                   |
| Check mark Run as administrate                      | or This add     | d Properties<br>Choose the advanced prop<br>a as administrator<br>soption allows you to run th<br>innistrator, while protecting<br>uthorized activity. | your computer from                                                                                            |
| Click the OK butte                                  | on              | [                                                                                                    | OK Cancel                                                                                                    |
|                                                     |                 |                                                                                                    |                                                                                                    |
| If you receive this Access Denied<br>click Continue | -               | e erm                                                                                                    | till need to provide administrator<br>ission to change these settings.<br>Infinue to complete this operation. |

#### We now need to set up your Club details on the next page 6

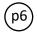

#### Adding Club details to Club Manager

We do advise you to have the Club Antenna (Ring Marker) set up and connected when using the Club Manager, otherwise when moving from screen to screen you will keep having this screen prompt reminder W Unable to open com port (win error code: 2)

On your desktop left double click the Club Manager icon 纪

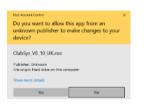

Select  $\ensuremath{\textbf{Yes}}$  button on this screen

As this is your first time of loading Club Manager the club setup screen below will auto open - If not select <u>S</u> Setup tab

|                                                                                | H Home C Clock Operation                            | M Member <u>R</u> Races                                                  | <u>S</u> Setup                                |                                                                                                    |
|--------------------------------------------------------------------------------|-----------------------------------------------------|--------------------------------------------------------------------------|-----------------------------------------------|----------------------------------------------------------------------------------------------------|
|                                                                                | Setup                                               |                                                                          |                                               |                                                                                                    |
| The red boxes are the Club's Name<br>and must be typed exactly the same        | TOPIGEON<br>Topigeon Electronics                    | Club address :<br>Name :                                                 | Street :                                      |                                                                                                    |
| Street can be followed by local area<br><i>Example:- 3 High Street, (area)</i> | Timing System<br>iPigeon                            | Club Abbreviation :                                                      | Post Code :                                   | Association :                                                                                       |
| RPRA - WHU - etc<br>Note Language and Mode settings                            |                                                     | System datail :<br>Program Version<br>V8.30<br>TOPigeon Version<br>V8.60 | Anguage :<br>English •<br>Mode :<br>yds/min • | Backup databases :<br>What is the maximum age<br>of the databases backup ?<br>Load Backup<br>Backup |
|                                                                                | Avance Technology Co., Ltd.<br>TEL: +886-2-25163676 | Club (                                                                   | Data Download                                 | Printer support :<br>Copies :                                                                       |

After completion close down using the X at the top right of the program screen, which if this is the first time you opened the program it will auto reopen again on <u>S</u> Setup screen - If not select the <u>S</u> Setup tab

| We now have 2 more thing to do<br>on the <u>S</u> Setup tab screen          | Brown (a state)     State)       Set     Set       Set     Set       State)     Set       State)     Set       State)     Set       State)     Set       State)     Set       State)     Set       State)     Set       State)     Set       State)     Set       State)     Set       State)     Set       State)     Set       State)     Set       State)     Set |     |
|-----------------------------------------------------------------------------|----------------------------------------------------------------------------------------------------|-----|
| Set the number of days for the auto data backup ( <i>we advise</i> 1)       | Backup databases :<br>What is the maximum age<br>of the databases backup ?                                                                                                    | Day |
| Then set the number of pages to                                             | Load Backup Backu                                                                                                    | ıp  |
| print at Marking and Closing races<br>which for most clubs is either 2 or 3 | Printer support :<br>Copies :                                                                                                    |     |

Your now ready to use the Club Manager

(p7)

## iPigeon Add Members to Club Manager Software

When adding a new member do not add any rings until their clock has been synchronised

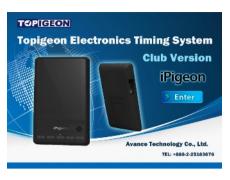

Whilst not absolutely necessary to have the Club Antenna (Ring Marker) connected when using the Club Manager. But when changing functions you will keep having this screen prompt reminder. (Wind to open comport (win error code: 2)

| Load Club Manager by left double clicking the Club Manager icon 🔬 on your Desktop<br>Then select the <b>Member</b> Tab <u>H Home</u> <u>C Clock Operation M Member <u>R Races</u> <u>S Setup</u></u> |                        |                        |                  |           |  |  |  |
|----------------------------------------------------------------------------------------------------|------------------------|------------------------|------------------|-----------|--|--|--|
|                                                                                                    |                        |                        |                  |           |  |  |  |
| On the Member Listing scree                                                                                                    | n click the <b>Add</b> | <b>New</b> button whic | h opens the scre | een below |  |  |  |

| Membe | er New | / Add |
|-------|--------|-------|

| The first part of Loft Number is auto filled<br>from the Club details page - leaving just<br>your Loft number- Example: SO1013<br>(do not use spaces)                                            | TOPICIEON<br>Topigeon Electronics<br>Timing System | Name:             | Loft Information |
|----------------------------------------------------------------------------------------------------|----------------------------------------------------|-------------------|------------------|
| Street name can be followed by local area<br>Example:- 3 High Street, (area)                                                                                                    | iPigeon                                            | City:             | (E121'23:24)     |
| Longitude and Latitude ( <i>if known</i> ) must be<br>entered in format given on Page 24<br>( <i>coordinates are only needed for record</i><br><i>purposes or races using that information</i> ) |                                                    | Post Code:        | (N024'22:30)     |
|                                                                                                    | Pigen =                                            | Telephone Number: | Save Cancel      |

When completed click the Save button 
If a new member we have to set up the member's clock - Go to next Page 8

If you have edited a member's details who's clock is already on the system - Go to Page 24

(p8)

## iPigeon Synchronize New iPigeon Clock with Club Manager

This synchronise deletes any previous information that may have been in the clock

If a new member joins club with an iPigeon he used at his old club - go to page 26

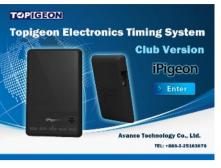

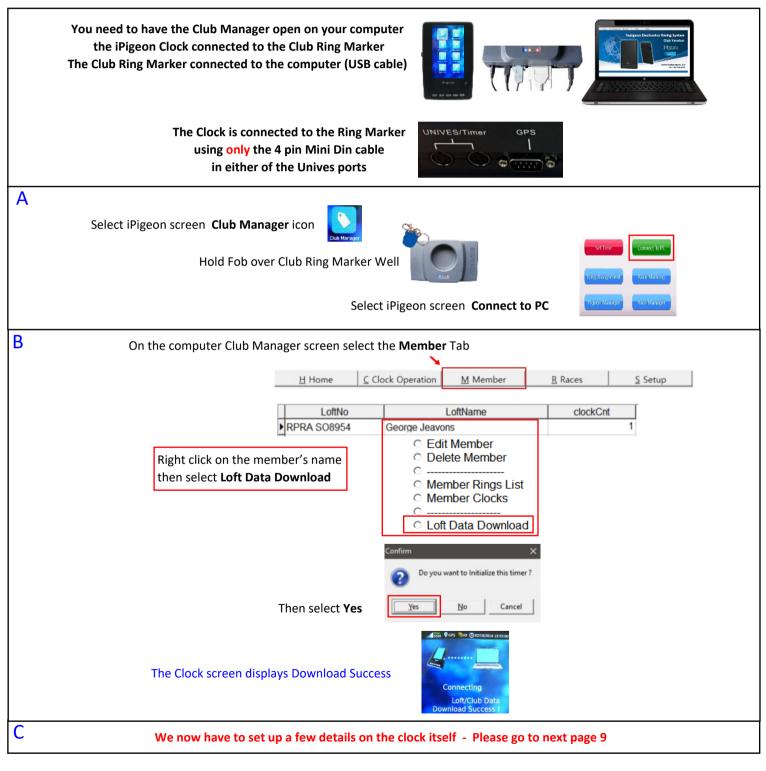

Now return to the iPigeon Home screen using this button

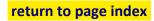

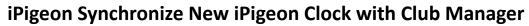

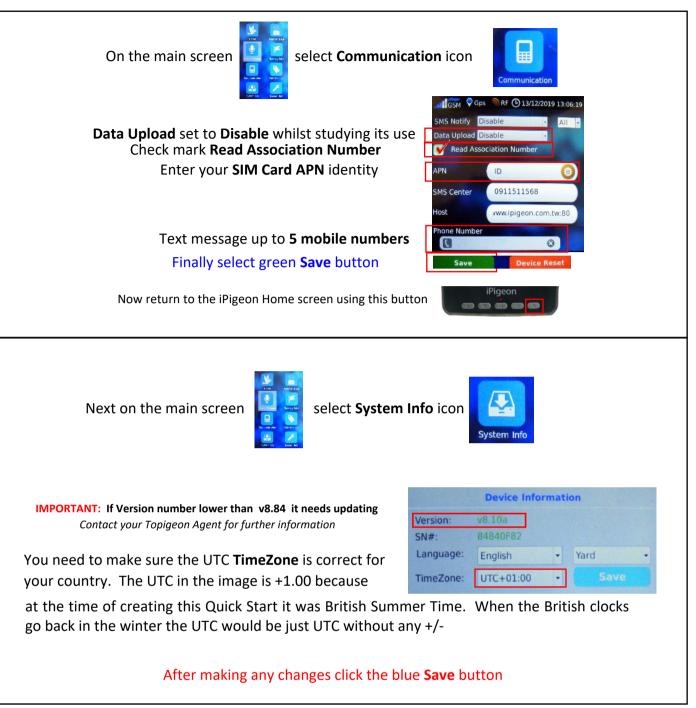

Now return to the iPigeon Home screen using this button

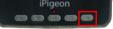

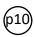

## iPigeon Add Member Life Rings Using Club Manager

Do not add rings if your new member clock has not yet been synchronised on Page 24

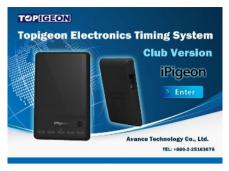

Whilst not absolutely necessary to have the Club Antenna (Ring Marker) connected when using the Club Manager, but on each function change you will see this screen prompt reminder if not connected. (2) Unable to open com port (win error code: 2)

| Load Club Manager by left dou                           | ble clicking the Club Mana                                                              | iger icon <u>र</u> on                           | your Desktop                      |                |                          |
|---------------------------------------------------------|-----------------------------------------------------------------------------------------|-------------------------------------------------|-----------------------------------|----------------|--------------------------|
| Then select the <b>Member</b> Tab                       | H Home C Clock Op                                                                       | peration <u>M</u> Member                        | <u>R</u> Races                    | <u>S</u> Setup |                          |
| Right click on the <b>n</b><br>then select <b>Membe</b> |                                                                                         | George Jeavons<br>C Edit Memt<br>Delete Me<br>C | mber<br>ings List<br>locks        | clockCnt<br>1  |                          |
|                                                         | Life Ring Number Co<br>GB15A48489 Blue                                                  |                                                 | Ring AssignCreate D01ADCB20/07/20 |                | st Upd ^<br>35 13/       |
| Then click <b>AddNew</b> button                         | Association : Birth Year: Registration Letter : Registration Number : Sex of the bird : | Bird c                                          |                                   | Spreadsh       | ><br>Range<br>eet Import |
| click the <b>Save</b> button                            | Gex of the bird .                                                                       | •                                               | Save Ca                           | ncel Spreadshe | eet Export               |

#### When finished you will need to synchronise to the iPigeon clock

To synchronise go to Page 24

The next page 11 is how members can add life rings using their iPigeon clock Warning: Check if your Union allows members to add their own rings

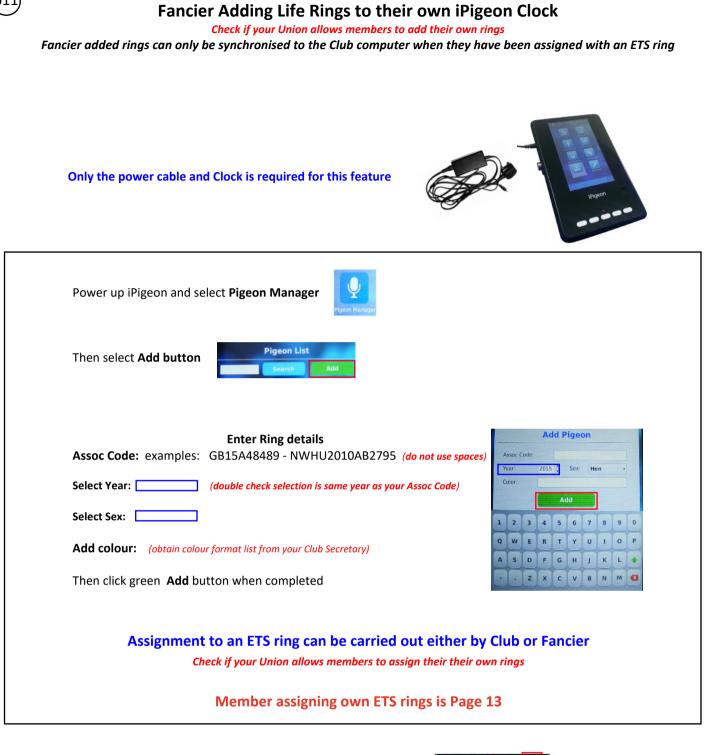

For fast return to the Home screen use this button

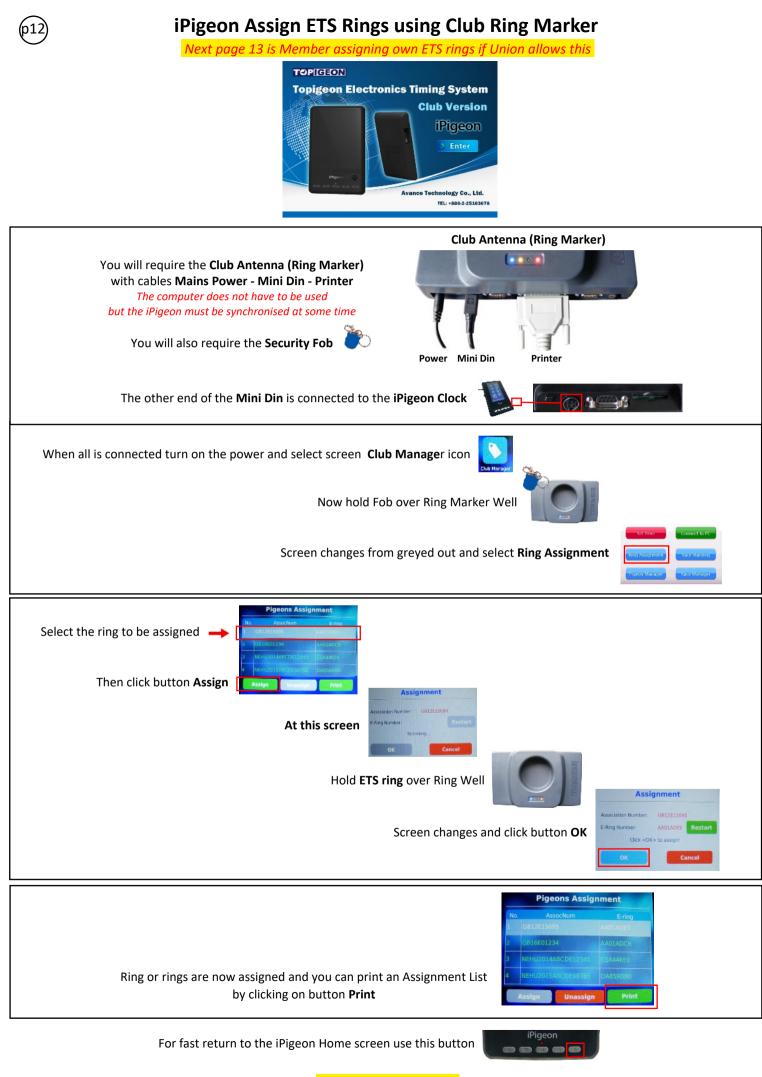

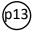

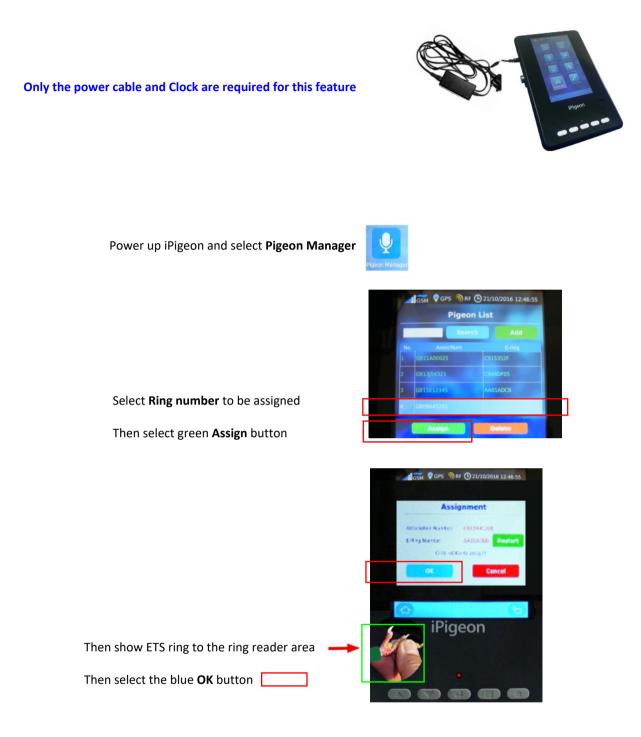

#### Newly assigned rings will at some time need to be synchronised to the Club Manager on Page 24

For fast return to the Home screen use this button

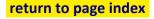

(p14)

## iPigeon Add New Race Point using Club Manager

Go to next Page 15 if Race Point is already on the system

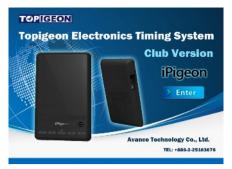

Whilst not absolutely necessary to have the Club Antenna (Ring Marker) connected when using the Club Manager, but when changing functions you will keep having this screen prompt reminder. 🔞 Unable to open com port (win error code: 2)

Load Club Manager by left double clicking the Club Manager icon 🛃 on your Desktop

| Then select the <b>Races</b> Tab      | H Home         | C Clock                             | Operation                                                                     | MM               | lember                                                                                                    | <u>R</u> Races              | <u>S</u> Setup                 |               |
|---------------------------------------|----------------|-------------------------------------|-------------------------------------------------------------------------------|------------------|----------------------------------------------------------------------------------------------------|-----------------------------|--------------------------------|---------------|
| Then click the button <b>AddNe</b> v  | Liberation Si  | 4121 HC<br>Detail<br>Abbriviation : | Site Abbre. Lib<br>SRNDEAN Hornde<br>Liberation Dat<br>Liberation Coc<br>Save | e :<br>•<br>de : | Lib. Date Lib. Tim<br>16/09/2016 15:05:00<br>Liberation Time :<br>Customized Lib. Point :<br>Customized LibPoint :<br>SunData Settion<br>AddNew | 4                           |                                |               |
| To add new Race Points                |                |                                     | e Points                                                                      |                  | LibCite Abber                                                                                                    | Liberation Cite             | L'h Data                       | Lib. Time     |
|                                       | d Lile Distant |                                     | Club<br>S&HAV 412                                                             | Code             | LibSite Abbre.<br>HORNDEAN                                                                                                    | Liberation Site<br>Horndean | Lib. Date<br>16/09/2016        | 15:05:00      |
| you check mark 🖌 the Customize        |                | <                                   | 2011/01 1412                                                                  |                  | HORIDEAN                                                                                                    | nonidean                    | 10/03/2010                     | 15.05.00      |
| (see Page 16 for adding same Race I   | Point name)    |                                     | ation Points Det                                                              | tail             | Libora                                                                                                    | tion Date :                 |                                |               |
| Select                                |                | Clu                                 | o :                                                                           |                  |                                                                                                    | uon bate .                  | Liberation Tin                 |               |
| Select                                |                |                                     |                                                                               |                  | • Libera                                                                                                    | tion Code :                 |                                |               |
| Liberation Time: Enter 04:00:00       |                | Libe                                | erate Site Ab                                                                 | briviation       | :                                                                                                    |                             |                                |               |
|                                       |                |                                     | eration Site :                                                                |                  |                                                                                                    |                             | Custmized Lib.                 |               |
| Liberate Site Abbreviation            |                |                                     | ration site :                                                                 | 0                |                                                                                                    |                             | <ul> <li>Customized</li> </ul> | LibPoint      |
| (maximum 10 characters)               |                |                                     | gitude :                                                                      | Latitu           |                                                                                                    |                             | Set S                          | unSet/Sunrise |
|                                       |                | LOI                                 | ::                                                                            |                  |                                                                                                    |                             | Sunt                           | Data Setting  |
| Liberation Code (maximum 4 chara      | ctorc          |                                     | 1 - 1000 - 1000                                                               |                  | - '                                                                                                    | Save Canc                   | el Ad                          | dNew          |
| supplied by your organisation such as |                |                                     |                                                                               |                  |                                                                                                    |                             |                                |               |
| supplied by your organisation sach as | NF NA          |                                     |                                                                               |                  |                                                                                                    |                             |                                |               |
| Longitude and Latitude                |                |                                     |                                                                               |                  |                                                                                                    |                             |                                |               |

#### When completed click the Save button To synchronise races onto members's clocks go to Page 24

#### **PLEASE NOTE:**

Not needed if not using distance by coordinates

As you see here by using Customized LibPoint you can add National, Classics and Open races

| _ |         |      |                |                 |            |           |          |   |
|---|---------|------|----------------|-----------------|------------|-----------|----------|---|
|   | Club    | Code | LibSite Abbre. | Liberation Site | Lib. Date  | Lib. Time | RaceCode | ^ |
|   | EMS&HAV | 5055 | NFC TARBES     | NFC TARBES      | 14/12/2019 | 04:00:00  | 50551214 |   |
|   | EMS&HAV | 5044 | MNFC TOURS     | MNFC TOURES     | 21/12/2019 | 04:00:00  | 50441221 |   |
| Γ |         |      |                |                 |            |           |          |   |
|   |         |      |                |                 |            |           |          | ~ |
| L |         |      |                |                 |            |           |          | ~ |

For fast return to the iPigeon Home screen use this button

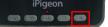

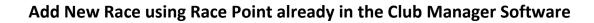

| Whilst not absolutely necessary to have the Clui<br>you will keep having this screen prompt remind |                                                                                                    | 5                                                            | anager. But when changing functions                                                                                     |  |  |  |
|----------------------------------------------------------------------------------------------------|----------------------------------------------------------------------------------------------------|--------------------------------------------------------------|----------------------------------------------------------------------------------------------------|--|--|--|
| Load Club Manager by left double clicking the Club Manager icon 🛒 on your Desktop                  |                                                                                                    |                                                              |                                                                                                    |  |  |  |
| Then select the Tab Races H Home                                                                   | <u>⊆</u> Clock Operation <u>M</u> Member                                                                                   | <u>R</u> Races                                               | Setup                                                                                                    |  |  |  |
| Select AddNew button                                                                               | Club Code LibSite /<br>EMS&HAV 4059 LITTLE                                                                                 |                                                              | Lib. Date         Lib. Time         RaceCode         ^           06/12/2019         16:00:00         40591206         _ |  |  |  |
|                                                                                                    | <<br>Liberation Points Detail<br>Club :                                                                                    | Liberation Date :                                            | Liberation Time :                                                                                                    |  |  |  |
| Enter Liberation Date                                                                              | Emsworth & Havant HS                                                                                                    | 14/12/2019   Liberation Code :                               | 04:00:00                                                                                                    |  |  |  |
| Enter Liberation Time use 04:00:00<br>if marking day is before liberation date                     | Liberation Site :                                                                                                    |                                                              | Custmized Lib. Point :                                                                                                  |  |  |  |
| Select button to bring up races                                                                    | EXETER                                                                                                    |                                                              | Set SunSet/Sunrise :                                                                                                    |  |  |  |
| Then select <b>race required</b>                                                                   | LITTLEHAMPTON<br>- NEWBURY                                                                                                 | Save Car                                                     | SunData Setting       AddNew                                                                                            |  |  |  |
| Note these 2 fields have been auto pre-filled                                                      | Liberation Points Detail<br>Club :<br>Emsworth & Havant HS<br>Liberate Site Abbreviation :<br>NEWBURY<br>Liberation Site : | Liberation Date :<br>14/12/2019<br>Liberation Code :<br>4220 | Liberation Time :<br>04:00:00                                                                                           |  |  |  |
| Then finally select Save button                                                                    | NEWBURY       Longitude :       Latitude :                                                                                 | ▼<br>Save Car                                                | Customized LibPoint<br>Set SunSet/Sunrise :<br>SunData Setting<br>AddNew                                                |  |  |  |

To synchronise races onto members's clocks go to Page 24

For fast return to the iPigeon Home screen use this button

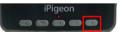

## iPigeon Race Marking (basketing)

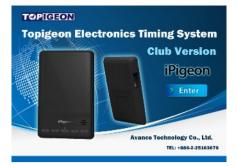

#### You must have already synchronised the race details from the Club Manager to the member's iPigeon

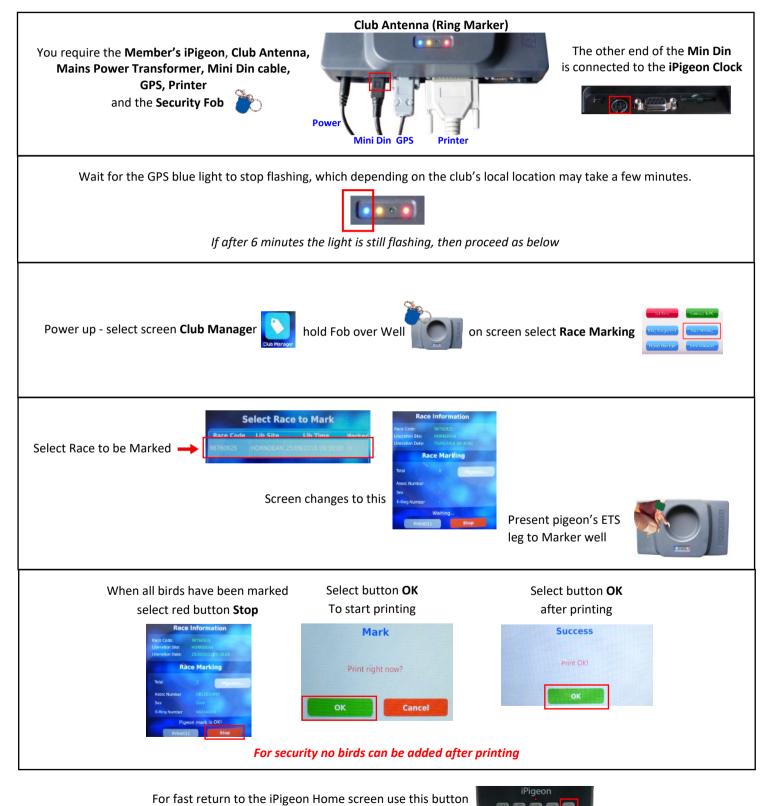

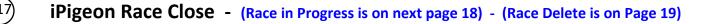

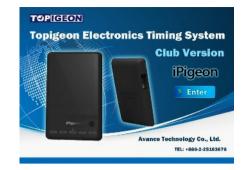

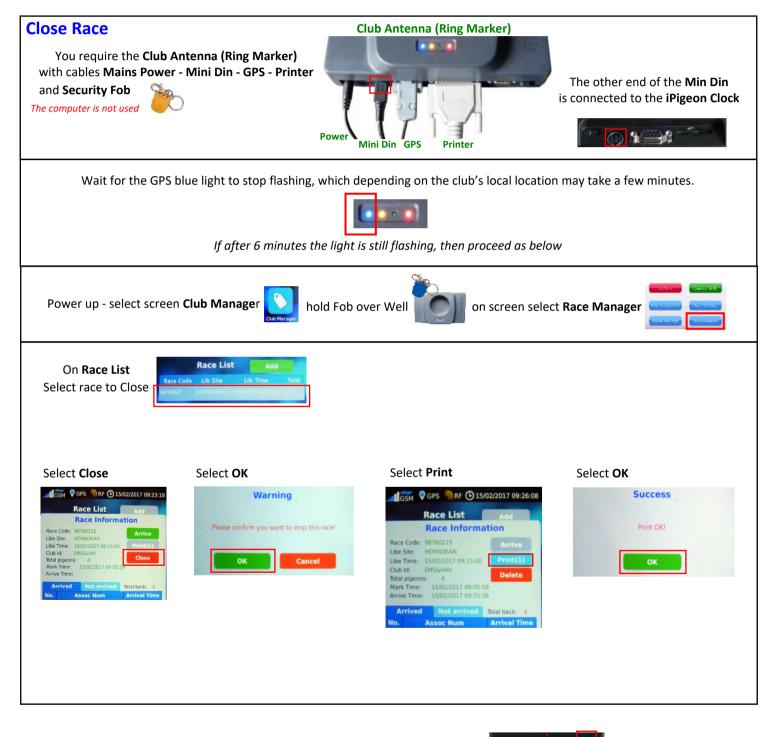

For fast return to the Home screen use this button

.....

## iPigeon Race in Progress

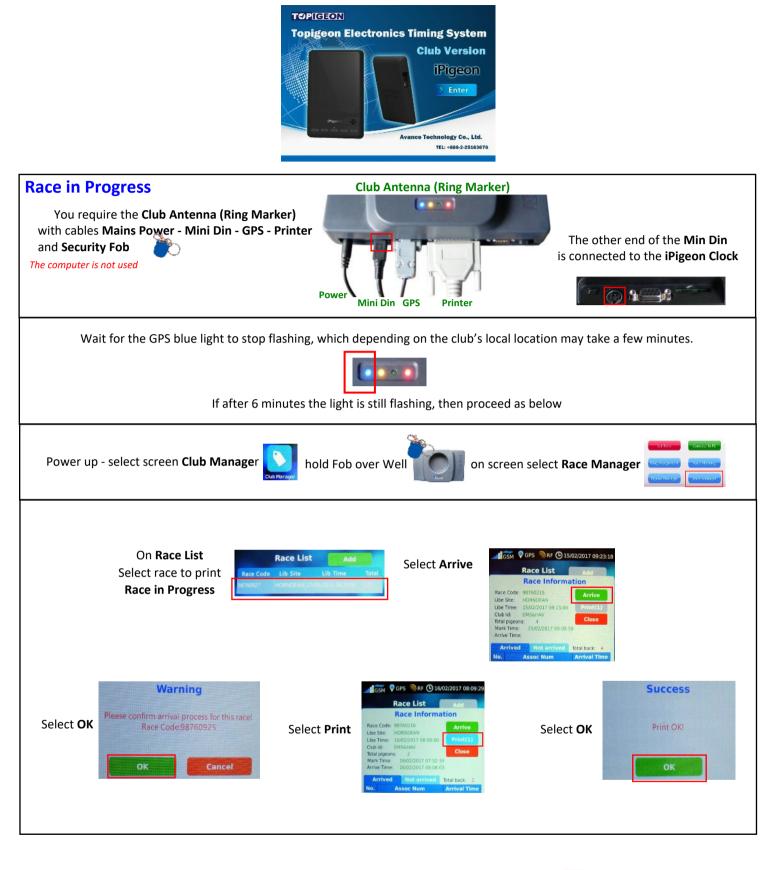

For fast return to the Home screen use this button

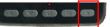

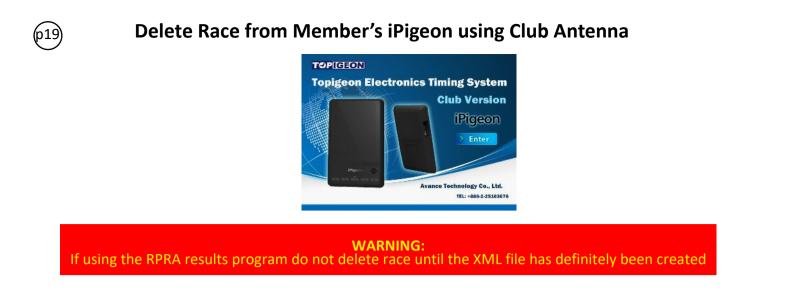

Whilst Race Deletions can be carried using both the Ring Marker or just the iPigeon. An advantage by using the Ring Marker when connected to the computer is that synchronising can be carried out immediately rather than later. *Clubs need to be aware if only using the iPigeon clock for race deletions, then the race must have been closed* 

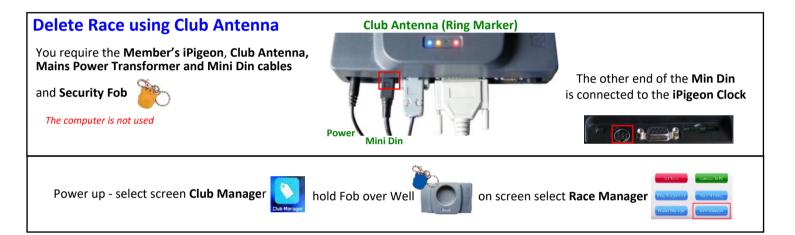

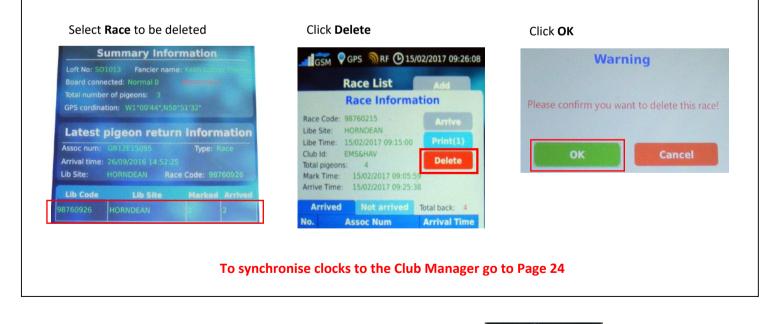

For fast return to the iPigeon Home screen use this button

## **Member Deletes Race from iPigeon**

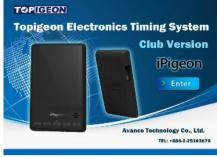

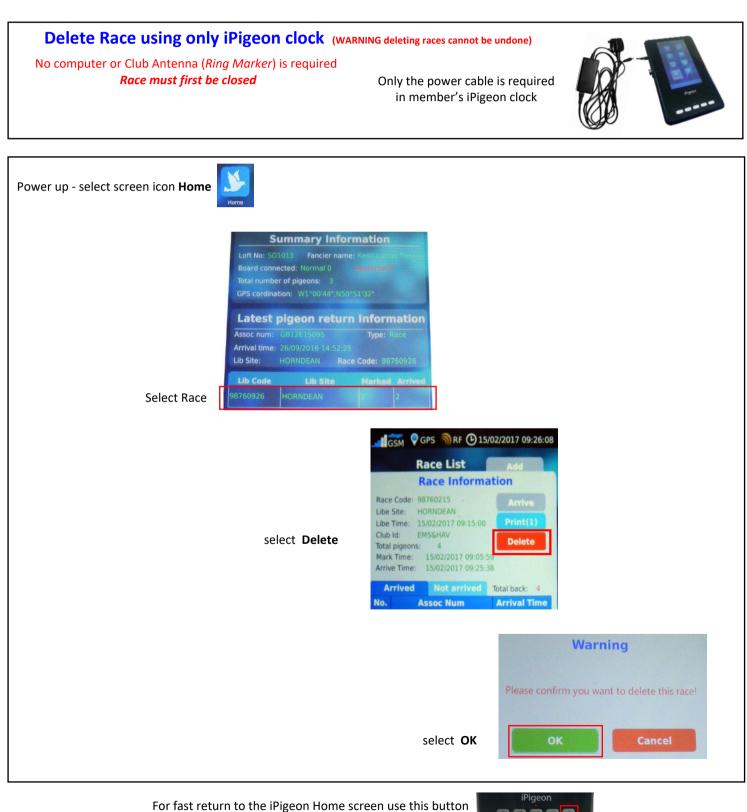

return to page index

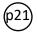

## iPigeon Race Marking on other manufacturer's ring marker (Unikon)

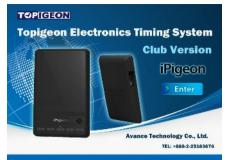

You need to find out if the manufacturer's ring marker is up to date with all FCI approved ETS rings and so able to read and write to our ETS rings (*our ETS rings are FCI approved*). Not all ring markers are truly Unives 1.7 compatible and whilst the Unikon example will successfully mark our iPigeon clock, it does not recognise our own ETS rings. Therefor the example below presumes all the ETS rings your using at this example marking are not our ETS rings.

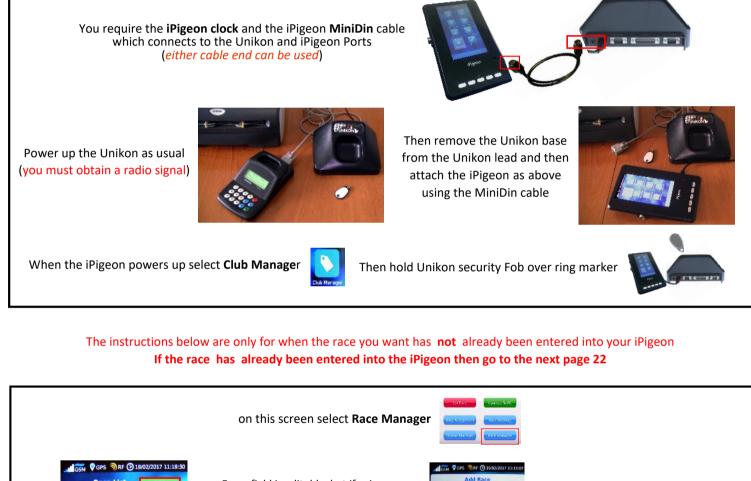

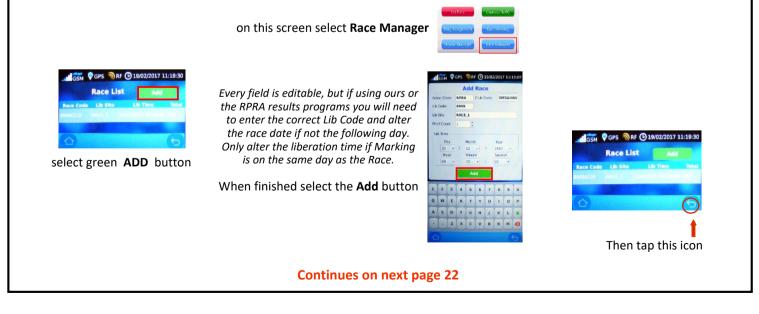

### iPigeon Race Marking on other manufacturer's Ring Marker (Unikon)

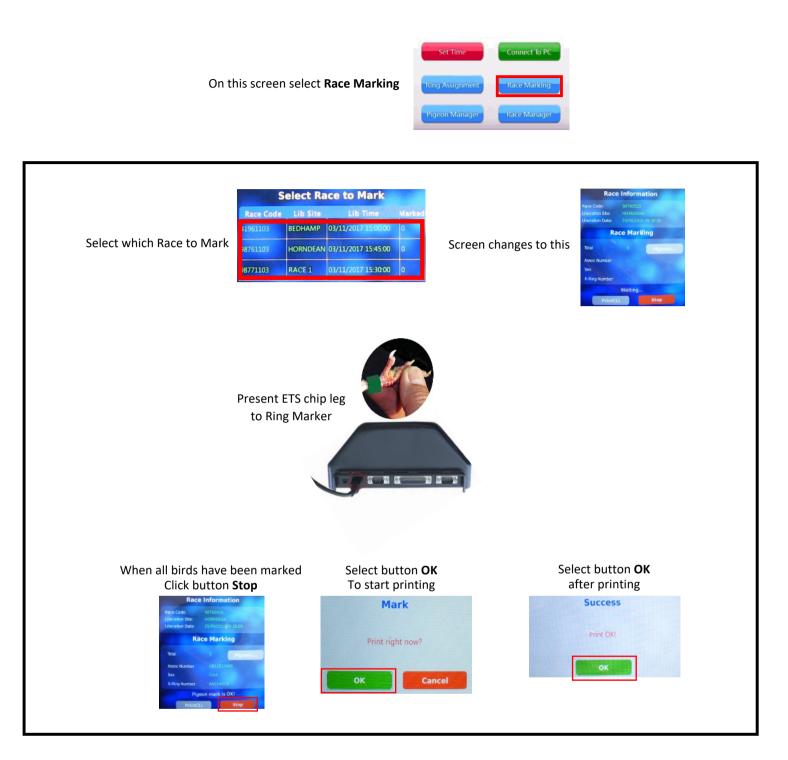

For fast return to the iPigeon Home screen use this button

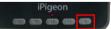

(p23)

## iPigeon Race Closing on other manufacturer's ring marker (Unikon)

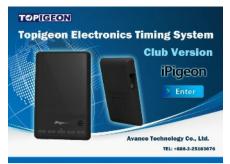

Not all other ring markers are truly Unives 1.7 compatible. However, the Unikon **will** successfully Close races using our iPigeon *even if the race was marked on our own ring marker and pigeons also have our own ETS rings* 

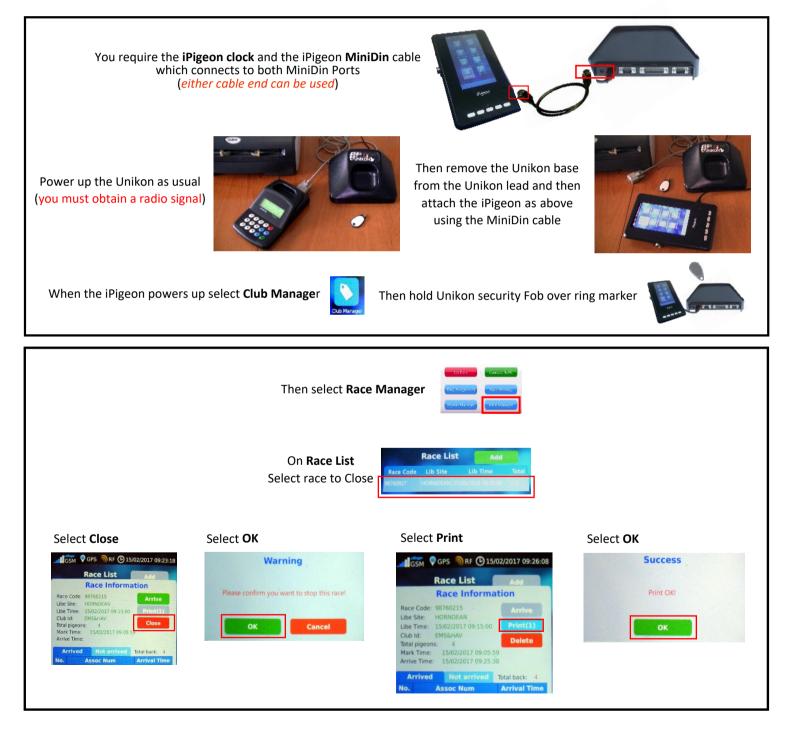

For fast return to the iPigeon Home screen use this button

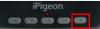

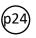

## **TOPigeon Synchronising iPigeon Clock with Club Manager**

If this is a new clock which has never been synchronised go to Page 8

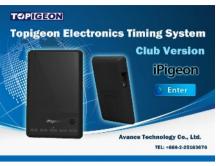

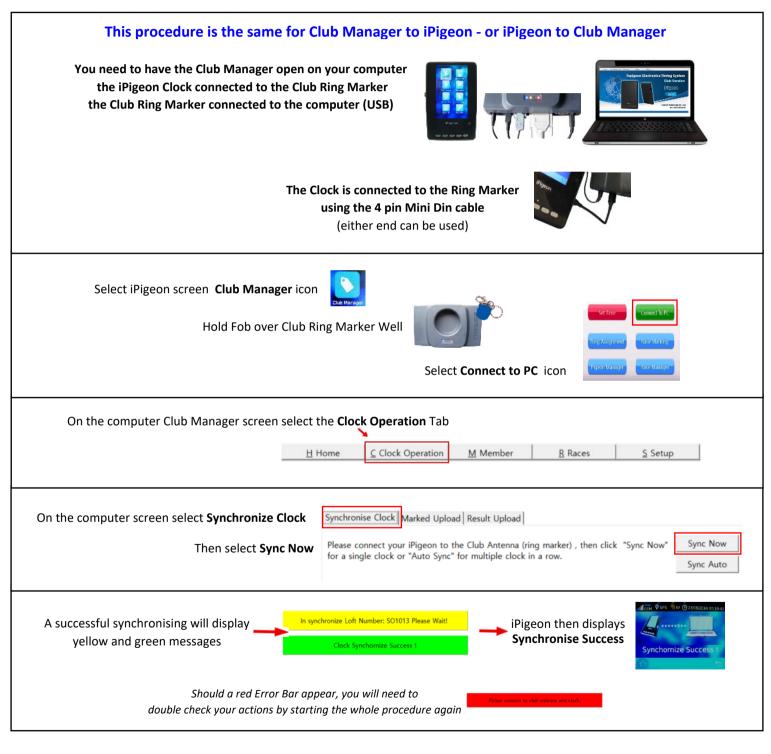

For fast return to the iPigeon Home screen use this button

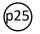

## Union supplied Latitude/Longitude format change to iPigeon format

Please note unless for record purposes or using race point and member coordinates for Topigeon race results, the Longitude and Latitude boxes may be left blank.

Example supplied RPRA format - Latitude 50 51 30.16 N - Longitude 01 00 37.83 W Write down and change the above format (*use no spaces*) to Latitude N050513016 - Longitude W001003783

#### Note we add a leading 0<sup>--</sup>

|                                                                                |                                                                                                    |                  | You use the computer Tab key to move from box to box                                                                                                    |
|--------------------------------------------------------------------------------|----------------------------------------------------------------------------------------------------|------------------|----------------------------------------------------------------------------------------------------|
| Member New Add<br>TCPIGEON<br>Topigeon Electronics<br>Timing System<br>iPigeon | Personal Details          Name:         Street:         City:         Post Code:         Telephone Number: | Loft Information | After entering the last digit of your Loft number<br>press the Tab Key       Intervention         Immediately enter the Longitude Lontitude :<br>whilst the blue area is visible       Intervention         After entering the last digit of the Longitude<br>press the Tab Key       Lontitude :<br>W001'00:37.83         Immediately enter the Latitude<br>whilst the blue area is visible       Latitude :<br>Intervention         After entering the last digit of the Latitude<br>whilst the blue area is visible       Latitude :<br>Intervention         After entering the last digit of the Latitude<br>use your cursor to move to other boxes       Latitude :<br>N050'51:30.16 |
|                                                                                |                                                                                                    | Save Cancel      |                                                                                                    |

For fast return to the iPigeon Home screen use this button

iPigeon

## New member joins club with an iPigeon he used at his old club

This procedure retains the ring information and so make sure you enter the exact association number and member's name and address

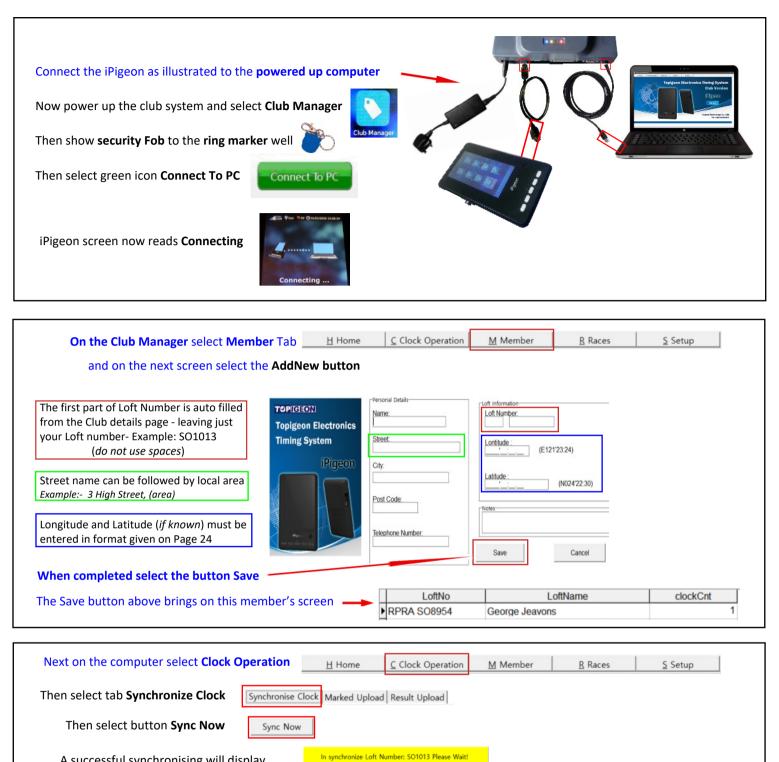

A successful synchronising will display these two consecutive messages

Should a red Error Bar appear, you will need to double check your actions by starting the whole procedure again

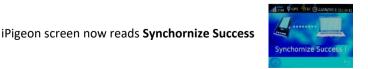

Clock Synch

Next return to the iPigeon Home screen using this button

| iPigeon |    |  |  |  |  |  |
|---------|----|--|--|--|--|--|
|         | 80 |  |  |  |  |  |

Next go to page 9 and complete all those instructions Then the iPigeon will be ready for use at the new club